## TATACARA PENDAFTARAN ONLINE DOKUMEN KEPENDUDUKAN paklay-komplit.disdukcapil.karanganyarkab.go.id

- 1. Buka Google Chrome : Ketik **Paklay komplit**
- 2. Klik/pilih :
- paklay-komplit.disdukcapil.karanganyarkab.go.id
- 

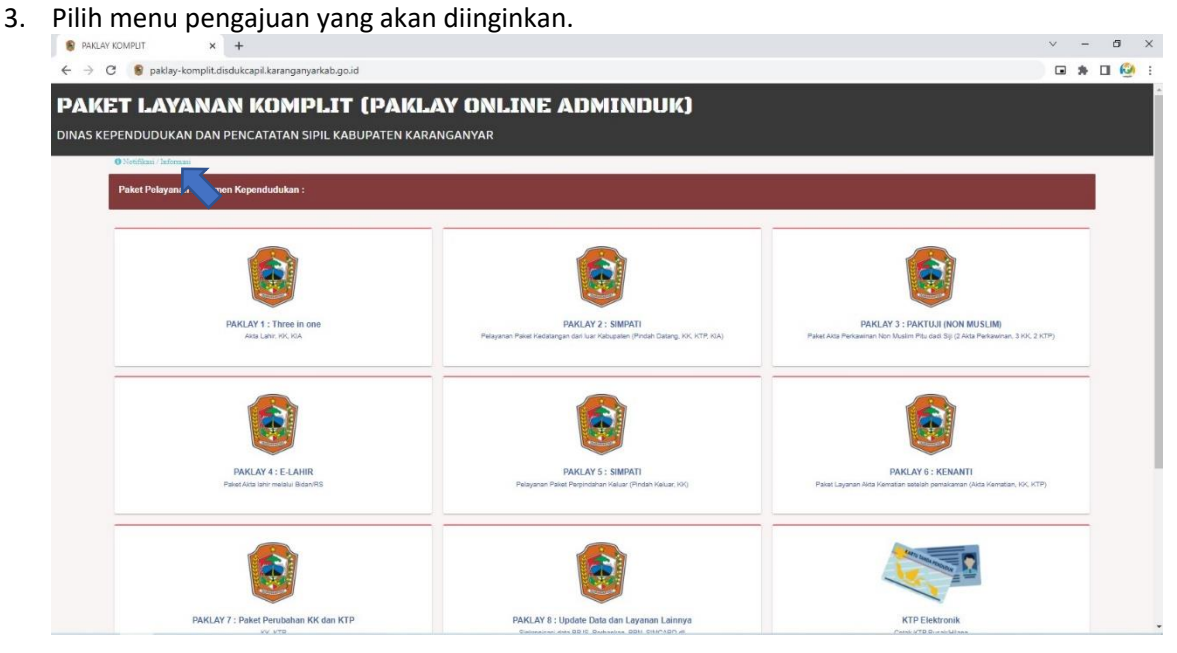

4. Anda akan diarahkan ke halaman awal google form.

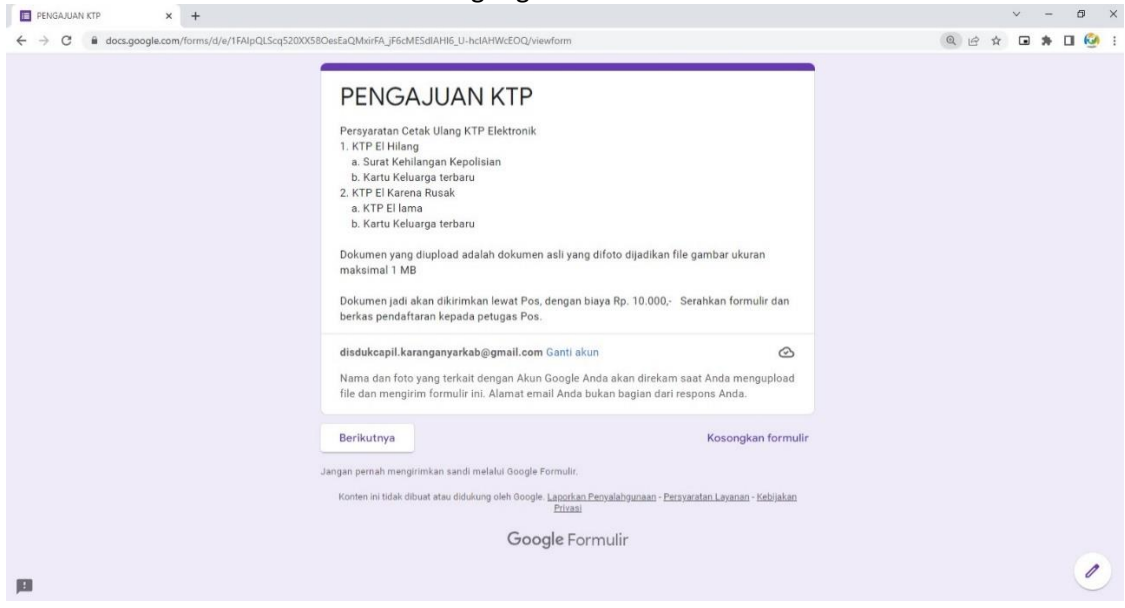

Silakan dipersiapkan persyaratan sesuai dengan pengajuan yang akan diproses.

- # Untuk ukuran file yang di upload maksimal 1mb
- # Dokumen yang jadi akan dikirim lewat pos.

Lalu klik Tombol **Berikutnya**

5. Kemudian anda akan diarahkan ke menu pengisian identitas pelapor

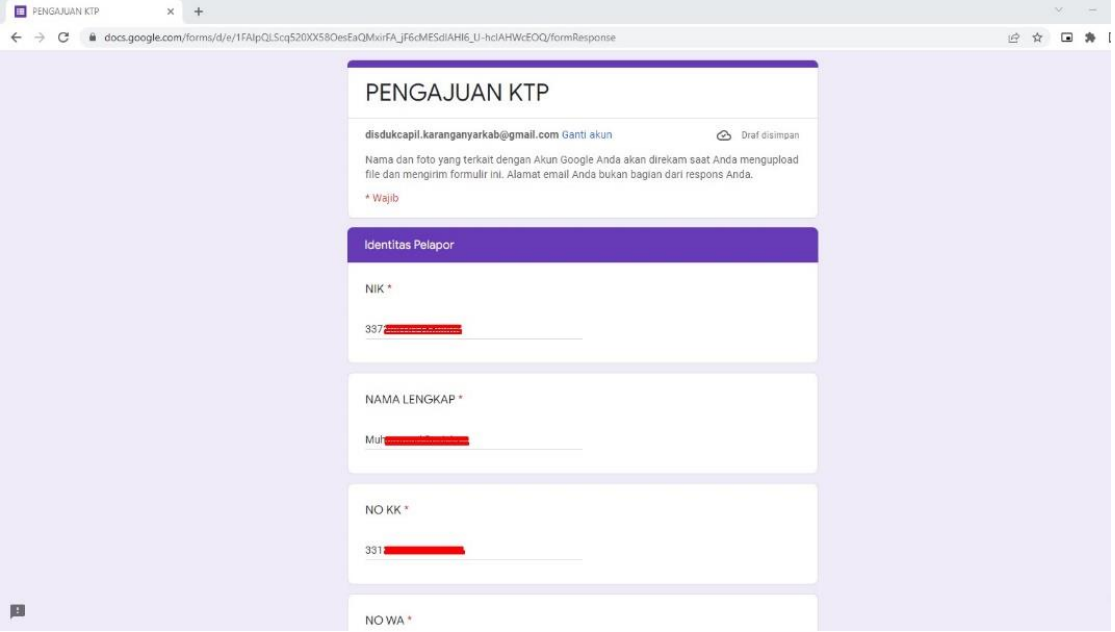

Silakan isi NIK, nama lengkap, No KK, No WA (yang masih aktif), e-mail (yang masih aktif) Setelah semua terisi silakan klik Tombol **Berikutnya**

6. Kemudian pilih pengajuan yang diinginkan

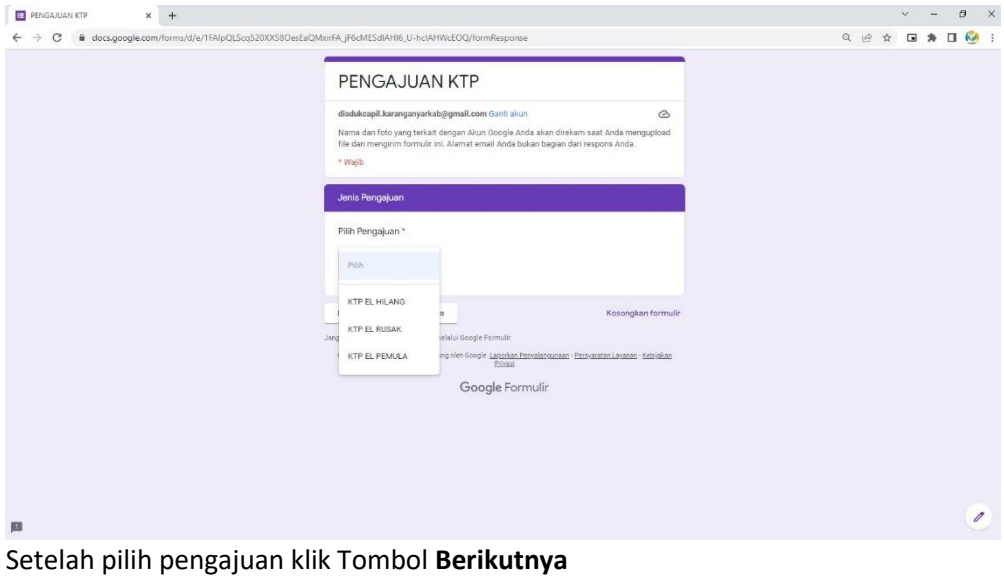

7. Anda akan diarahkan ke menu upload data dukung

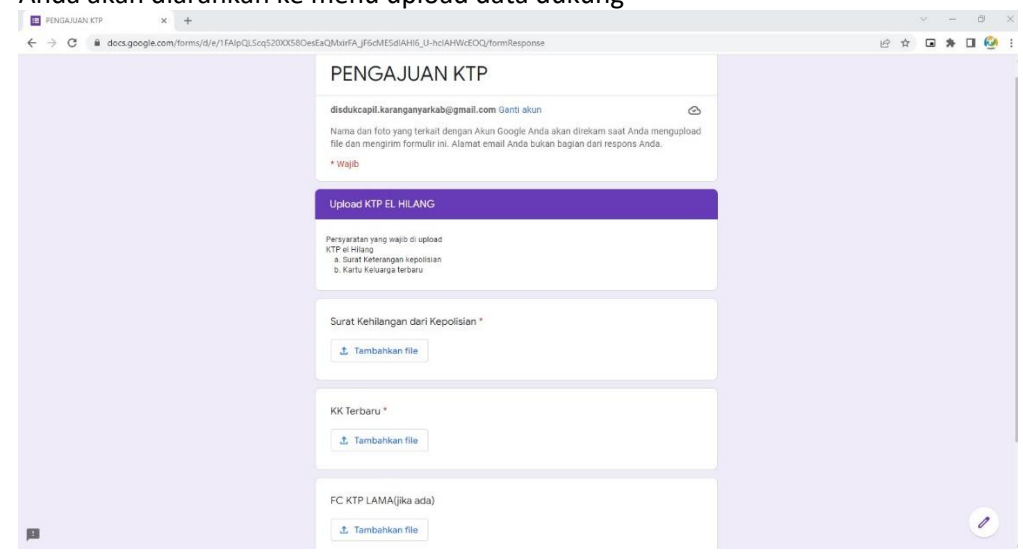

## Lalu klik **tambahkan file**

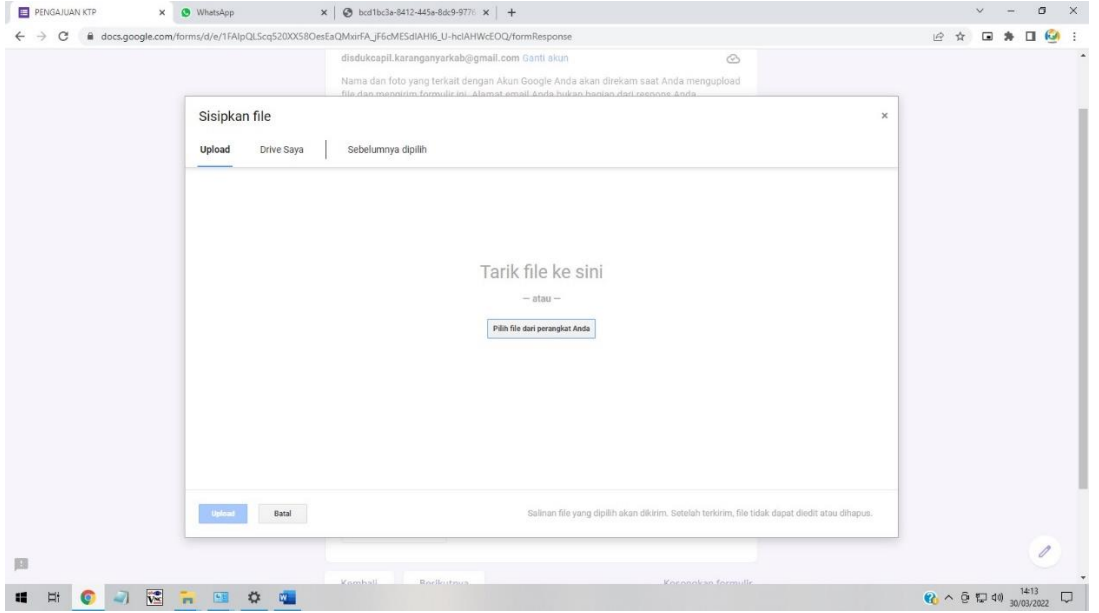

# Klik **Pilih file dari perangkat anda**

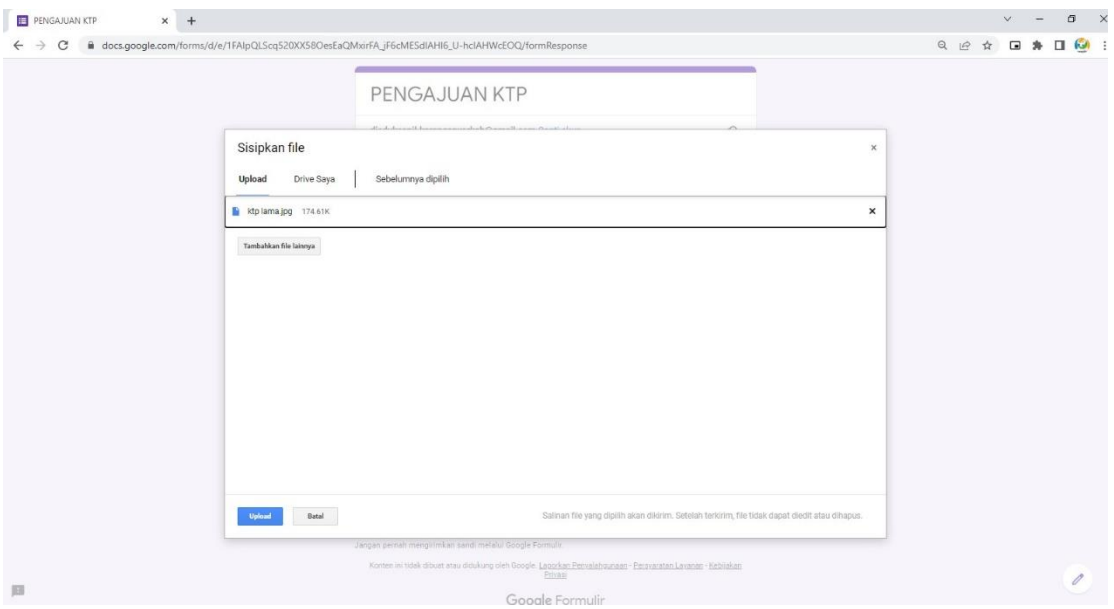

Setelah file dipilih lalu Klik **Upload**

#### 8. Jika semua persyaratan sudah di upload. Klik **Berikutnya**

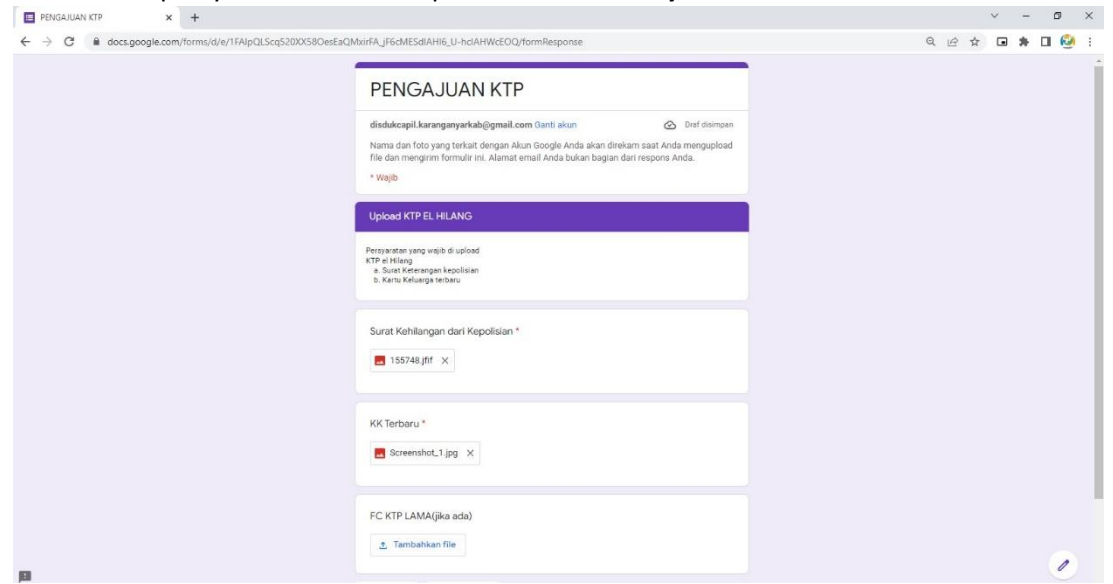

9. Setelah memahami semua proses, centang **Setuju** kemudian Klik **Kirim**

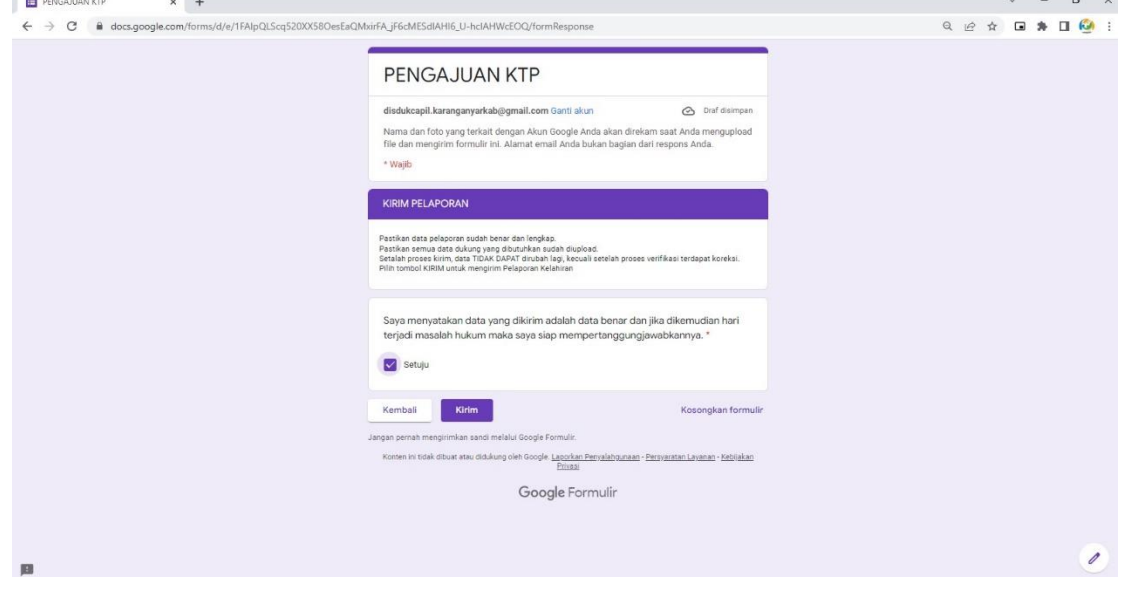

10. Setelah pengajuan terkirim, akan ada pemberitahuan untuk pengecekan status pengajuan, dan status permohonan yang **Tidak Memenuhi Syarat** akan diberitahukan operator lewat WA.

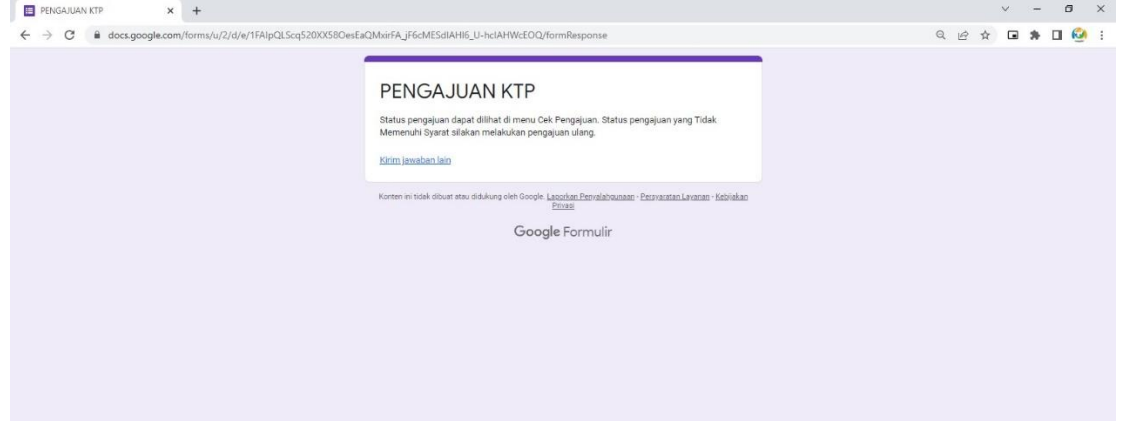

## TATACARA CEK PENGAJUAN DOKUMEN KEPENDUDUKAN paklay-komplit.disdukcapil.karanganyarkab.go.id

- 1. Buka Google Chrome : Ketik **Paklay komplit**
- 2. Klik/pilih :
- paklay-komplit.disdukcapil.karanganyarkab.go.id
- 

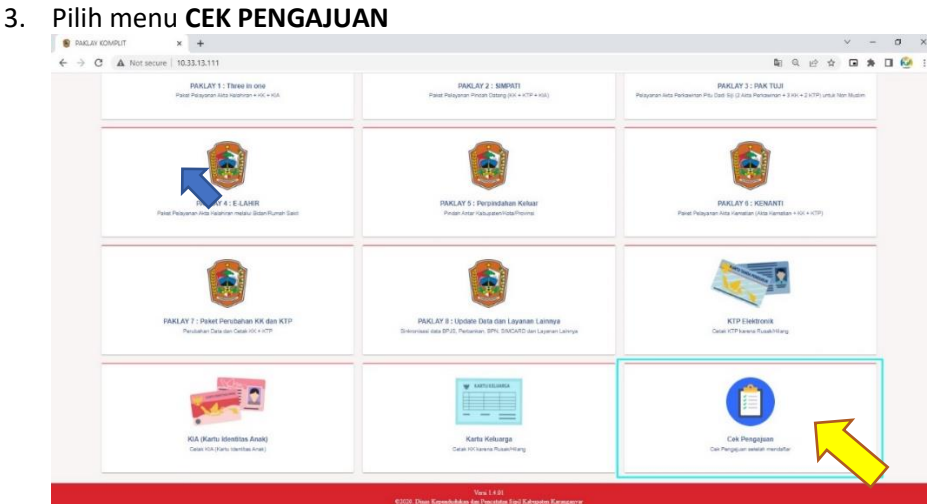

4. Pemohon akan diarahkan ke halaman cek pengajuan

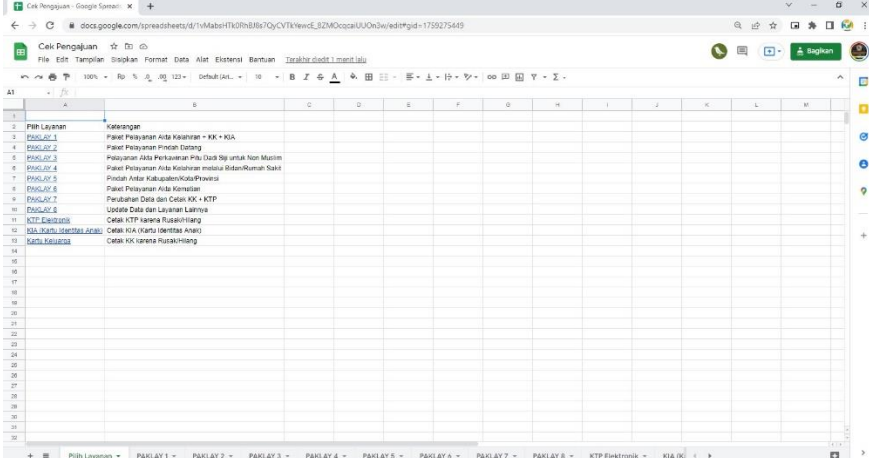

5. Pemohon dapat mengecek status pengajuannya sesuai dengan menu layanan yang telah diajukan

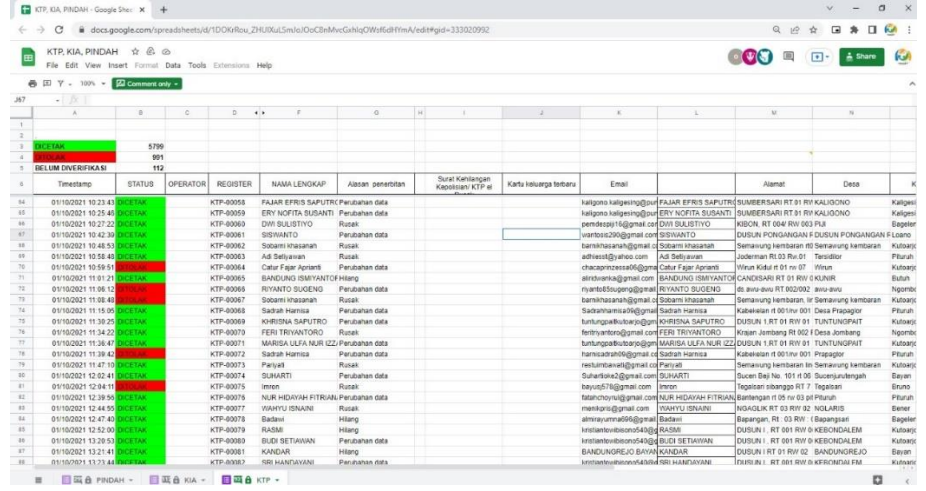

Untuk status pengajuan yang ditolak, pemohon akan mendapat pemberitahuan dari operator melalui email/wa pelapor.